## Windows11 へのインストール時の注意事項

3D 認識ソフトウェアを Windows 11 上にインストール/アンインストールを行うと、Windows 11 の 22H2 以降の Version で、デスクトップにあるファイルしかアクセスができなくなる問題(※Microsoft 社に報 告済み)が確認されております。この問題へ対処するため、Windows 11 上にインストール/アンインスト ールを行う際には、本ドキュメントに記載された作業を行ってください。

なお、Windows 11 の動作確認は、Version 3.0.2 より前の Version では実施しておりません。Windows 11 を採用される場合には、3D 認識ソフトウェア Version 3.0.2 以降をご利用ください。

## 3D 認識ソフトウェアを Windows 11 上にインストールする場合

3D 認識ソフトウェアを Windows 11 上にインストールする場合、下記の手順で行ってください。

1. 本ドキュメントを Windows 11 のデスクトップにコピー

インストール作業を進めると、一部の Version でフォルダ内の表示ができない問題が発生します。 問題発生時に本ドキュメントにアクセスできるよう、本ドキュメントをデスクトップにコピーしてください。

2. 3D 認識ソフトウェアのインストール

ユーザーズマニュアル「インストール」を参照し、インストールします。

3. Windows 11 での動作設定の変更 [重要]

インストール完了後、タスクバーの検索ボタン(①)から「cmd」を検索します(②)。「コマンドプロンプ ト」が表示されますので、その上でマウスを右クリックし、「管理者として実行」を選択してください  $((3))$ <sub>o</sub>

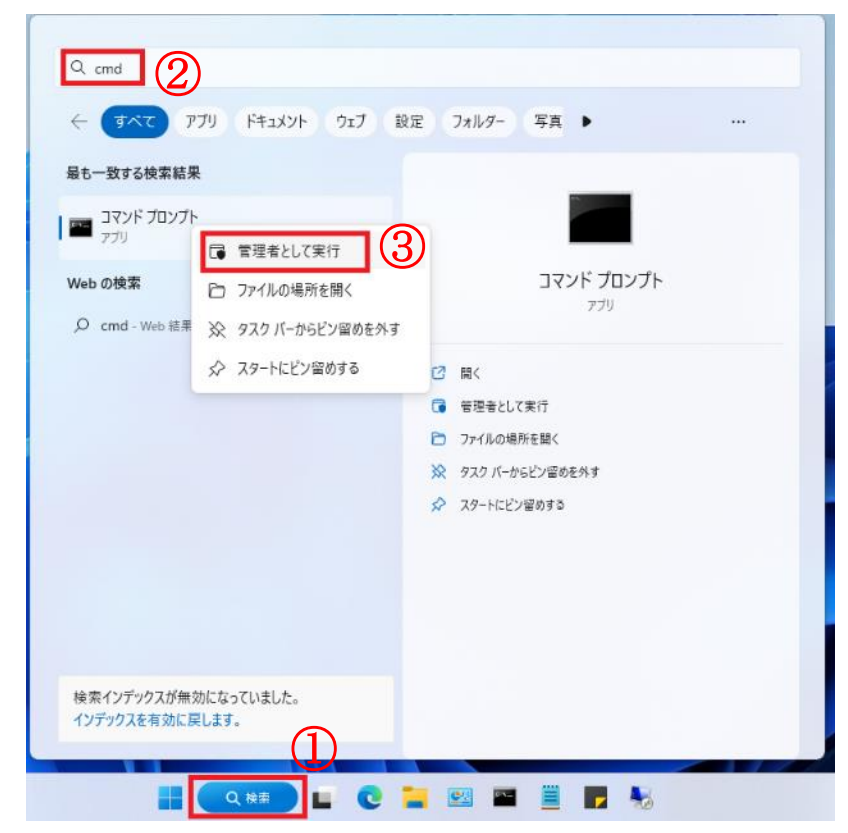

次に、表示されたコマンドプロンプト上に、

「sc config EventLog start= auto」

と打ち込み、エンターキーを押下して実行してください(4))。

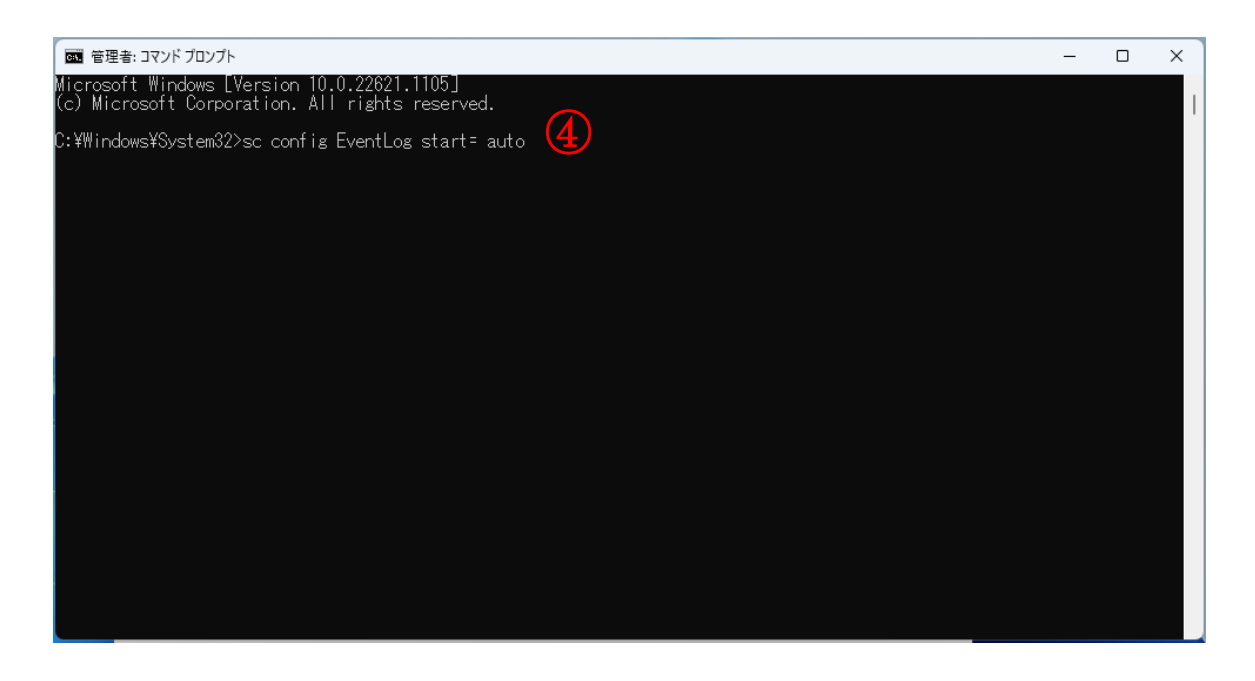

その後、PC を再起動してください。

4. Windows サービスなどの設定

上記作業後、ユーザーズマニュアル「Windows サービスなどの設定」を参考に、サービス設定な どを変更します。その際、Windows10 の記載を参考としてください。なお、ユーザーズマニュアルに 記載された一部のサービスは、Windows 11 では存在しないものがあります。そのようなサービスに 関しては設定不要です。

## 3D 認識ソフトウェアを Windows 11 からアンインストールする場合

3D 認識ソフトウェアを Windows 11 上からアンインストールする場合、下記の手順で行ってください。

- 1. 本ドキュメントを Windows 11 のデスクトップにコピー アンインストール作業を進めると、一部の OS でフォルダ内の表示ができない問題が発生します。 問題発生時に本ドキュメントにアクセスできるよう、本ドキュメントをデスクトップにコピーしてください。
- 2. 3D 認識ソフトウェアのアンインストール ユーザーズマニュアル「アンインストール」を参照し、アンインストールします。
- 3. Windows 11 での動作設定の変更 [重要]

アンインストール完了後、タスクバーの検索ボタン(①)から「cmd」を検索します(②)。「コマンドプロ ンプト」が表示されますので、その上でマウスを右クリックし、「管理者として実行」を選択してください  $(Q_0)$ 

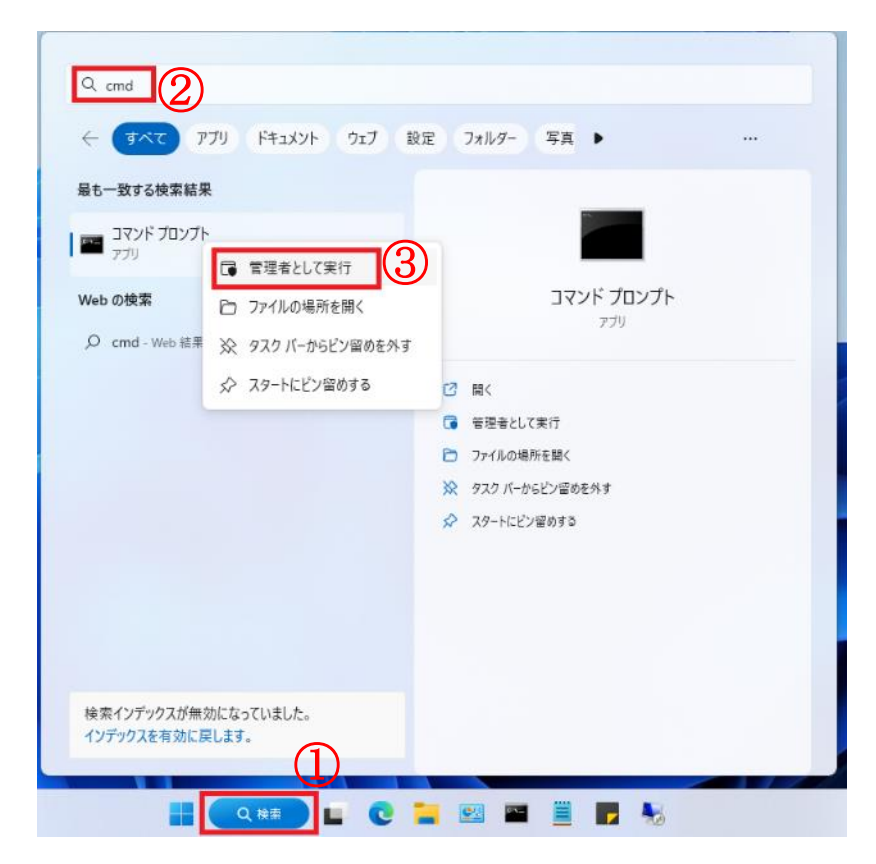

次に、表示されたコマンドプロンプト上に、

「sc config EventLog start= auto」

と打ち込み、エンターキーを押下して実行してください(4))。

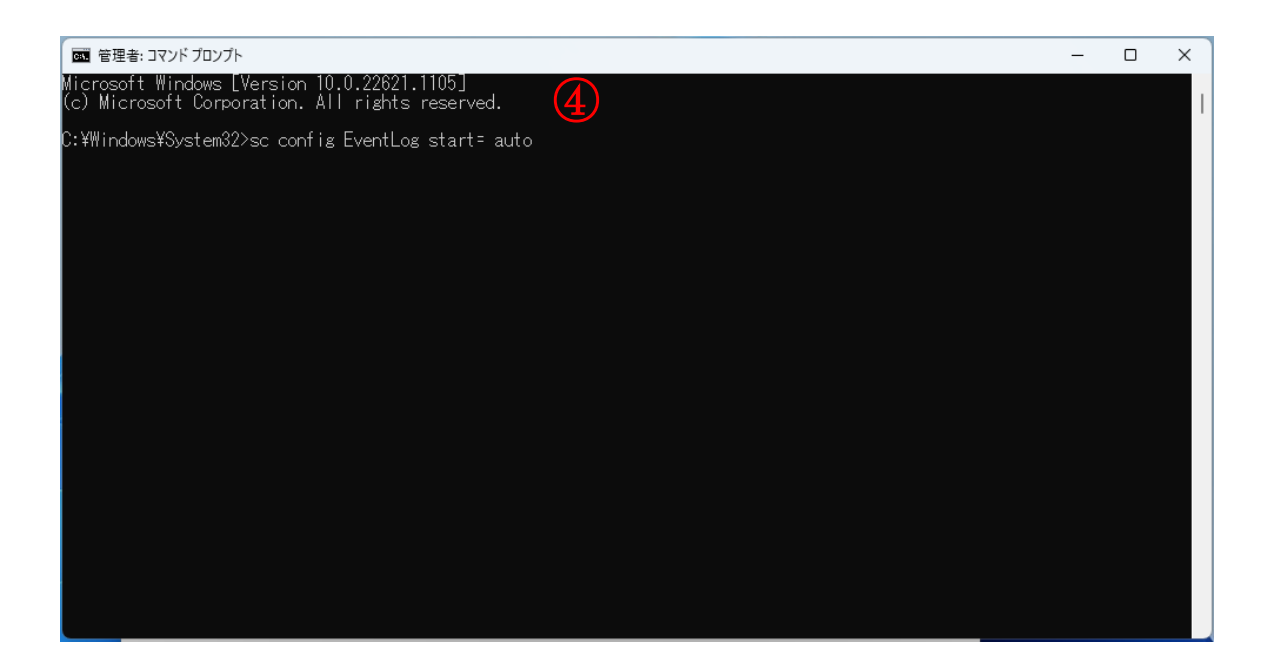

その後、PC を再起動してください。